## **TABLE OF CONTENTS**

| CHAPTER 2<br>BASIC OPERATION                                                                                 |
|----------------------------------------------------------------------------------------------------|
| Turning The Phone On and Off20<br>Turning The Phone On20                                                     |
| Turning The Phone Off20 Installing SIM Card21                                                                |
| Basic Functions                                                                                              |
| CHAPTER 3         Menu       Messages       30         SMS       30         MMS       38         CB       43 |
|                                                                                                    |

#### 1

## TABLE OF CONTENTS

| Internet                   | 4 |
|----------------------------|---|
| Home                       | 4 |
| Bookmarks                  | 4 |
| Push Inbox & Push Settings |   |
| Wap Profiles               |   |
| Empty Cache                |   |
| Organizer                  |   |
| Calendar                   |   |
| Tasks                      |   |
| Alarm                      |   |
| Calculator                 |   |
| GAMES                      |   |
| Mini golf                  |   |
| Mirror in action           |   |
| Parking war                |   |
| MyPhone                    |   |
| Image                      |   |
| Audio                      |   |
| Wallpaper                  |   |
| Greeting                   |   |
| Caller groups              |   |
| Light & LCD                |   |
| 2 My menu key              |   |
| Z IVIY IIIEIIU KEY         | / |

| Settings      | 76 |
|---------------|----|
| Auto key lock | 76 |
| Time & Date   |    |
| Language      | 78 |
| Data          | 79 |
| Security      | 80 |
| Network       |    |
| Call Settings | 85 |
| Reset Setting | 90 |
| Camera        | 91 |
| Photo         | 91 |
| Motion        | 94 |
| Image Manager | 96 |
| Setting       |    |
| Memory Status |    |

## **TABLE OF CONTENTS**

| CHAPTER 4                                                                                          | CHAPTER 6                                                                                        |
|----------------------------------------------------------------------------------------------------|--------------------------------------------------------------------------------------------------|
| PHONEBOOK                                                                                          | SAFETY                                                                                           |
| Look Up       103         New       104         Settings       106         Voice Mail no       109 | Safety Information for Wireless Hand<br>held Phone126<br>Cell Phone Care128<br>Driving Safety130 |
| CHAPTER 5<br>MISCELLANEOUS                                                                         | Electronic Devices131 Other Safety Guidelines133 Cautions134                                     |
| Menu Summary112 Cellular Phone in Brief117 Abbreviations and Acronyms118                           | Warning135 FCC RF Exposure136                                                                    |
| Questions and Answers121 Technical Data124                                                         | <b>DECLARATION OF CONFORMITY</b> Declaration of Conformity138                                    |
|                                                                                                    | INDEX INDEX 139                                                                                  |

### WELCOME

Thank you for choosing a cellular phone from Maxon Telecom, Korea's second-largest IT company and a manufacturer with more than two decades of experience in the electronic communication industry.

Your new communication device represents the cutting edge technology of the 21st century, featuring 64k brilliant color display, enhanced messaging service (EMS), polyphonic ring tones and stunning games along with extensive Organizer and Phonebook properties.

Uplink to the Mobile Internet facilitated with WAP and GPRS data connection.

The phone size has always been a Maxon focus point, and the MX-C99 have very modest exterior dimensions and will fit into any shirt pocket or purse.

40 different ring signals, SMS alert signals, and wallpapers along with renamed profiles and caller groups facilitates a high degree of personalization.

You have acquired a phone and a communications companion that will enable you to stay tuned wherever you go.

### ABOUT THIS USER GUIDE

This user guide is written only for the MX-C99 cellular handsets.

The contents of the user guide follow the same order as the phone menu system goes.

Please note that some optional functions may not be shared by all models.

Inquiries regarding the user guide or phone handling can be addressed to:

#### Maxon Technical Marketing maxontelecom@maxontelecom.com

# **CHAPTER 1**

### Before using your mobile

- Package contents
- •Handset description
  - Main display
  - •Function keys
- •Use of your SIM card
  - Navigation key
- Using the battery
- Charging the battery
- •Important battery information

6

### **PACKAGE INCLUDES**

Thank you for purchasing this product.

Please check the product contents to see if you have all the available items as below.

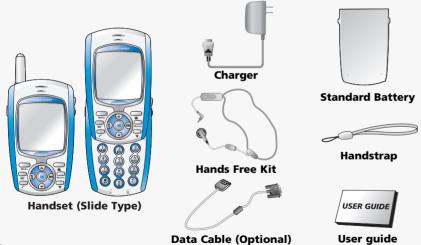

### **HANDSET DESCRIPTION**

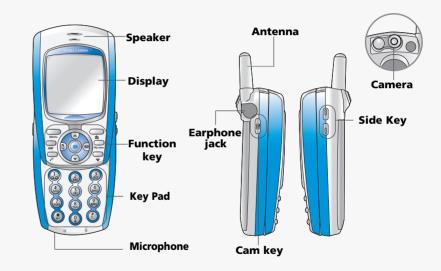

### MAIN DISPLAY

#### **Main Display**

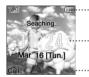

Icon display - Shows the current status of phone.

Graphic display - Shows phone numbers, text lines, animations, pictures.

· Function display - Shows each function of [soft1] and [soft2] to help browse through main menu.

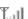

Signal Strength - The number of bars shows signal strength.

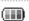

Battery - Current battery charging level.

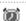

Alarm - Appears when an alarm is set.

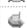

Call forwarding – Appears when call forwarding is set.

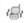

Manner mode - Appears when manner is set as a ring mode.

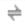

GPRS Signal - The phone enters a GPRS service area.

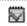

Tasks - Appears when an task is set

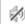

Vibration Only - Appears when an vibration only is selected.

### **FUNCTION KEYS**

| [Soft1] - To place a call or redial a number. Send/Redial Key.                                     |
|----------------------------------------------------------------------------------------------------|
| [Soft2] - To turn on and off the phone. To end of call.                                            |
| Menu Key - To browse the main menu and view options.                                               |
| Camera Key – To move directly to camera menu. Back and Clear key                                   |
| WAP Key – To move directly to WAP menu.                                                            |
| My Menu Key – To move directly to one of menu.                                                     |
| 4-Direction navigation key  – To browse the Messages, Phonebook menu, Dial list, and Look up menu. |
| OK Key – To select an option.                                                                      |
| Keypad Keys – To enter letters and numbers                                                         |
| *Key -To place an international call (+)To turn the silent mode (Vibration) on or off.             |
| # Key – Special character key. Turns T9 text dictionary on or off.                                 |
| Side key – Volume and Keypad level control key.                                                    |
| Side cam key – To move directly to camera menu.(Refer to p.91)                                     |
|                                                                                                    |

### **USE OF SIM CARD**

SIM card is always needed to use the phone. "Please insert SIM card" appears when the SIM card is not installed since it contains information about phone and network. Messages and phone numbers stored in the phone can be transferred to other GSM terminal if both SIM cards are the same size.

Please take note that you don't lose SIM card and that you don't keep it near magnetic and electronic devices to prevent loss of information and hitch in networking.

When you take SIM card and battery apart, you should always turn off the phone. The insertion of SIM card while charger is in use can be a contributing factor to the damage of SIM card.

### **NAVIGATION KEY**

### The navigation key is used to search through the menu.

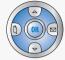

UP

To scroll up and access the look up directly from the idle mode.

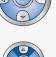

DOWN

To scroll down and access the dial list from the idle mode.

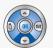

LEFT

To access the phonebook directly from idle mode.

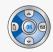

RIGHT

To access the messages menu directly from idle mode.

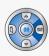

12

### **USING THE BATTERY**

#### INSTALLING THE BATTERY

1 Insert the bottom of battery into the groove at the bottom of the handset.

Then 2 push down the battery until it locks into place.

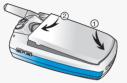

#### REMOVING THE BATTERY

Pull down the tab 
with one hand and lift the top of the battery

2 to separate from handset.

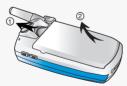

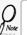

The battery must be securely placed in the battery compartment. If battery is improperly inserted, the handset will not turn on or the battery may slip off during use.

### CHARGING THE BATTERY

#### POWER CONNECTION

Insert the contactor of charger into slot and plug the charger into the outlet.

\* Please note that the contactor should be placed into slot, a certain side up.

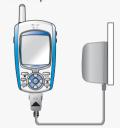

### CHARGING STATUS

When its battery is charged in power off mode, the phone shows an animation in LCD.

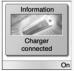

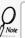

Be sure to charge the battery for at least four hours prior to the first time use. For extended battery life time, charge the battery fully for a long time rather than frequently for a short time period.

### CHARGING THE BATTERY

#### REMOVING THE CHARGER

Press down the release latch and pull out the contactor of charger.

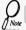

Don't remove the charger by pulling its cable.

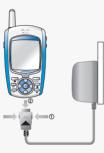

### IMPORTANT BATTERY INFORMATION

- Don't keep a battery near a fire and attempt to disassemble it.
   Use only the battery approved by manufacturer.
- Never touch battery contactors with any metallic object, which lead to battery short circuiting especially when carrying a battery in a pocket.
  - Possible to cause burns due to blasting and hot temperature.
- Don't drop a battery and apply any physical shock to the battery.
  - Malfunction and fire are feasible.
- Please keep a battery out of children's reach and in a dry and cool area.
- Charge a battery and keep it in a room temperature.
  - Extreme temperature prevents full charging and affects battery capacity in a negative way.
- Since a battery is an expendable product, the battery operating time decreases through frequently repeated charge and discharge.
  - A new battery to be purchased when the operating time is reduced halfway.
- Keep the contactors of battery clean and dry.
- Plug out a charger in order to protect the phone when a lightning strikes.

# **CHAPTER 2**

## **Basic operation**

- Package contents
- •Turning The Phone On and Off (With SIM Card Installed.)
  - •Installing SIM Card
  - Basic Functions
- •Entering Letters and Numbers

18

### TURNING THE PHONE ON AND OFF

#### TURNING THE PHONE ON

When SIM CARD is installed.

Press and hold until LCD on.

- When The phone is locked "PIN code" is displayed on the screen.
   Then, enter the 4-digit password to unlock the phone.
- Your default pin code is 1234.

#### TURNING THE PHONE OFF

Press and hold until LCD off.

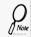

- If "LOW BATTERY WARNING POWER OFF" is displayed and the power goes off.
- Change or charge the battery immediately.
- If the battery is removed while the phone is on, any unsaved messages or features could be lost and a dam age might be caused to memory.

### INSTALLING SIM CARD

1.To connect to your network operator your phone must have a SIM CARD installed.

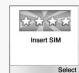

2. You are prompted to press to display a list of available phone languages.

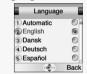

3.The SIM CARD slot is located beneath the battery.
Install the SIM CARD, gold-plated side down and the cut corner fit in the slot.
Never use force.

Avoid touching the gold-plated side of the SIM.

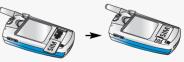

### INSTALLING SIM CARD

4.Turn on the phone by pressing and holding the endkey for a few seconds. Press and hold a until LCD on.

5. You are prompted to enter the PIN code.

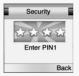

6.Enter the network-supplied PIN code and press .

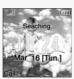

### **BASIC FUNCTIONS**

### MAKING A CALL

1.Slide up the phone cover and enter a phone number.

To erase the last number you entered, press \_\_\_.

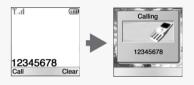

### 2.Press .

- "NETWORK BUSY" or "CALL FAILED" message is displayed when the call does not connect.
- If you select the REDIAL in setting menu (Refer to p.87) function, the call will be retried automatically for the time you have selected.
- Press 🤿 to end the call.

### **BASIC FUNCTIONS**

#### RECEIVING CALLS

#### 1.The phone rings

To reject or terminate a call press the \_\_\_\_\_.

Caller ID Function

You can view caller ID.

- 2.Slide up the phone cover and answer the phone.
  - Slide open Set: To answer the phone, slide the phone up. (Refer to page 87)

With ear-microphone in use, press and hold [send/end] on the ear-microphone to receive or end a call.

If you send a call, the called number will be stored in the Dial list. To retrieve a number, press to open the list, scroll to an appropriate number and press (III) to place a call.

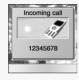

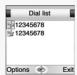

### **BASIC FUNCTIONS**

#### INTERNATIONAL CALLS, CALL TO AN EXTENSION, EMERGENCY CALL

To make a domestic call, simply enter the desired number and press or we key. A calling or busy tone will sound. To end the call, press

Some countries (e.g. USA) use area codes. In this case you must enter an area code before the a phone number (no space between them).

1.To make an international call, press (2) until + is displayed. Then enter country code, area code if necessary and finally phone number. (no spaces allowed) +12345678

2.To make a call to an extension line you may have to go through an automated switchboard.

To do so: - Enter a phone number.

- Press (\*) once.
  - Enter the extension number, Press .
  - The call will automatically be routed to the extension line.
- 3. You are able to make emergency calls at all times, even without a SIM card installed.

You will be prompted to confirm your call. (To avoid faulty calls) Emergency call number: 112

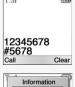

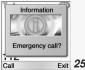

### ENTERING LETTERS AND NUMBERS

An input mode is activated when necessary to enter letters and numbers, especially when you add a new phonebook entry, write a new message and set a certain feature. In input mode, you are to enter letters, numbers and symbols through keypad. T9 language has its builti-in dictionary that helps the phone come out with an appropriate word by referring to key inputs. The dictionary predicts what word you are to enter as you press each key. The phone supports the following languages.

#### T9 Language

Press , move to 'T9 language' then, press .

Press to go back to the input window. press a key once at a time to enter a word.

Press 8 or 8 to view a list of words and press 4 to select it and add a space when a word appears.

Ex) To enter Boy: Press (2) to select a letter case.

Press 3, 6, 2.

Use or to find a word.

Press 🗓 to select it and add a space.

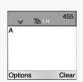

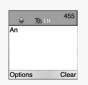

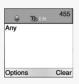

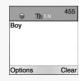

### **ENTERING LETTERS AND NUMBERS**

#### ABC

Press , move to 'ABC' then, press .

Press a key to see its assigned alphabets and keep pressing the key until an alphabet appears in the display.

#### 123

Press , move to '123' then, press . Enter numbers through keypad.

#### SYMBOLS

Press , move to 'Symbols' then, press .

Press or to view a different set of symbols assigned to each key.

Press a key, and you will return to the previous mode.

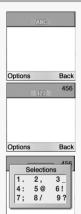

### **ENTERING LETTERS AND NUMBERS**

### KEY FEATURES

In English input mode, the following keys help enter letters, numbers and symbols.

| Menu     | Press [Soft1] to select an options : ABC, 123, Symbols, T9 language.                                |
|----------|----------------------------------------------------------------------------------------------------|
| <u>é</u> | Press [Soft2] to clear a digit.                                                                     |
|          | Press [Navigation key] to move a cursor.                                                            |
| *        | Press [*] to select letter case (English mode only), or Press and hold it to change to symbol mode. |
| 0        | Space                                                                                               |
| #        | Press and hold it to change to mode : ABC, 123, T9 language.                                        |
| ارتی     | Press [#] to enter # . , ; : " '? !                                                                 |

# **CHAPTER 3**

### Menu

- Message
- Internet
- Organizer
- Games
- My phone
- Settings
- Camera

**MESSAGE** To move directly to message menu, press in idle mode.

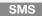

Press \_\_\_\_ 1 1

#### WRITE NEW SMS

### 1.Press to select "Write new SMS".

Write your message using a maximum of 456 Latin characters.

While you type, the remaining free space is stated by a counter in the top right corner.

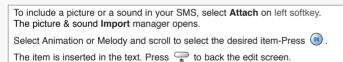

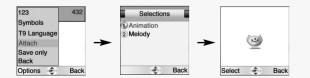

# **MESSAGE**

Write new SMS

2 Inbox

3 Outbox 4 Delete

S Template

Dear Thomas, I am lookin

Back

Options

2.Input a message, press (m) and you will see the preview of message.

3. Press again, enter a phone number then, press (R).

Press \_\_ to select "Option". Group send: To send a message to a group. Phonebook: To lookup a number from phonebook.

4. Choose Send only or Save &send.

Press (III).

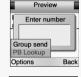

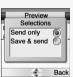

5.Press to confirm it.

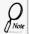

That using more than 153 characters will require an extra SMS message to be sent, more than 306 will require three messages some languages may have characters that will result in up to seven messages.

#### **READ MESSAGES**

An incoming message alert will be shown in the start screen. (and with a tone or vibration if so selected)

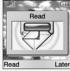

### 1.Press \_\_\_. (Open the Message)

Press \_\_ to select "Option".

-Forward : Forwards amessage to another.

-Reply: Reply a message. -Delete: Deletes a message.

To postpone reading of a new SMS, press Later.

The message is stored and the icon will appear in the start screen.

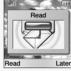

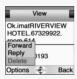

### **MESSAGE**

#### **INBOX**

- 1.Press \_\_\_\_\_ 1 1 2 ABC

To read a SMS received earlier, go to the Messages menu:

- -In the SMS menu, scroll to SMS Inbox.
- indicates a read message, while an unread message.
- -Select the desired message and press (11) to read.

Press \_\_\_ to select one of the following options.

- -Forward : Forwards a message to another.
- -Reply: Reply a message. -Call: Places a call to a sender
- -Delete : Deletes a message
- -Read : Reads a message.

#### **OUTBOX**

1.Press \_\_\_\_ 1 1 3

To edit a sent or Save Only message:

- Scroll to Outbox. Select a message.
- indicates a save only message, windicates a sent and save message.

Press to select one of the following options.

- -Forward : Forwards a message to another.
- -Edit : Edits a message.
- Read : Reads a message

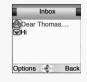

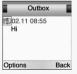

#### **DELETE**

2. You are to select one of the following options and press (a) to delete messages.

3.Press  $\longrightarrow$  to confirm it or  $\longrightarrow$  to return to the previous page.

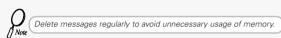

#### **TEMPLATE**

Write a text template and, press to save it. You can enable the use of the template in the 'Selections' menu in 'SMS settings'.

#### **MEMORY STATUS**

1.Press \_\_\_\_, \_\_\_, \_\_\_\_, \_\_\_\_, \_\_\_\_\_.

Displays the used and free memory available in the respective message.

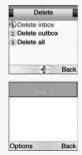

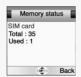

### **MESSAGE**

To set SMS features.

**SETTINGS** 

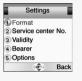

Format Text format is default.

- 2.Select one of the available formats and press (a) to save it.

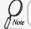

You are to select one from four alternative data formats if made available by network service provider.

#### Service Centre Number

- 1.Press (2) to select "Service Center No.".
- 2.Enter your operator Service Center number.

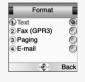

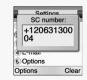

**Validity** This allows you to select a period a sent message will be kept by network.

- 1.Press (3) to select "Validity".
- 2.Select one of the available options and press (18) to save it.

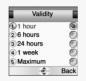

**Bearer** Your network subscription must include GPRS services for you to use this.

- 1.Press (4) to select "Bearer".
- 2.Select GSM or GPRS connection and press (ii) to save it.

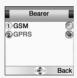

### **MESSAGE**

### **O**ptions

- 1.Press (5) to select "Options".
- 2. Move to one of the available options and press (a) to enable or disable each option.

### SMS Class 0 . [√]

Incoming class 0 messages will not be stored, but only shown in the display. New messages will thus overwrite previous.

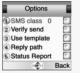

Verify send . √

Initiates confirmation request before sending.

Use template . ☑

Input mode starts with template text.

Reply path . 🗹

Allows a recipient to use a sender's service center.

Status report . 🗹

In this function, check the checkbox and send the SMS, and the receiver reports the receipt of SMS.

#### MMS

Multi Media Messaging changes the way you message, allowing you to send text, photo, pictures and sound all in one message to other mobile users.

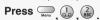

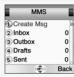

#### **CREATE MSG**

1.Press ( to select "Create Msg".

#### To

Enter a receiver's phone number.

- If you want to select a number in Phonebook when you enter it, press the 🚃 to select "PB Look up".
- If you want to send the message to several persons, insert "," between the telephone numbers.
   Maximum allowable number of persons is 4.

#### Cc

Enter a phone number or E-mail address.

- If you want to select a number in Phonebook when you enter it, press the to select "PB Look up".
- If you want to send the message to several persons, insert "," between the telephone numbers.
   Maximum allowable number of persons is 4.

#### Subject

Enter a message title.

2.Select "OK" and press \_\_\_\_.

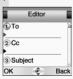

### **MESSAGE**

3.Enter VGA, Add TEXT, and Add SOUND in the Editor function.

#### VGA

Select the data folder that you want and select an image frame within it. Use this feature to send photo messages.

- When "photo" is selected:
  - Select a photo, which the user have taken by using Camera Menu.
- When "User" is selected:
   Select the image that you have downloaded through MMS or Java.
   (For details of image see page 65.)

#### Add Text

Enter any text that you want to have in the message.

#### Add Sound

Select the data folder that you want and select a sound from within it. The sound will play when the message is opened or played.

4.Use (2) and (2) to select region press (a) button to add object.

5.Prepare a message and press the \_\_\_ to select Send, Save, and Delete.

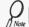

If you are upgrading your phone, and your previous phone did not support Multi Media Messaging, to use Multi Media Messaging you must insert your new SIM Card.

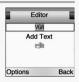

#### **INBOX**

1.Press (2) to select "Inbox".

Stored incoming message and notification.

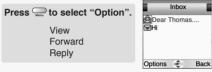

Outbox

Back

#### **OUTBOX**

1.Press (3) to select "Outbox".

Your sent message will be stored in your outbox.

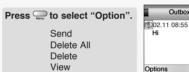

### **MESSAGE**

#### **DRAFT**

1.Press (4) to select "Drafts".

Composed messages that have not been sent.

Drafts Press to select "Option". Dear Thomas...

 ₩Hi Send Delete All Delete View Options 🏚

#### **SENT**

1.Press (5) to select "Sent".

Previously sent messages.

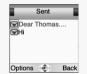

Back

**CONFIG** 

Set configuration value.

1.Press \_\_\_\_ 1 2 6 BBC 6

### General

- 1.Press 🗓 to select "General".
- 2. Select address type by press (ii) in each item, then press \_\_\_ to save it.

#### Connection

1.Press (2) to select "Connection".

5 different settings can be stored. Connection setting has two sub menu.

select an active set out of 5 settings.

And edit connection setting.

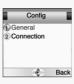

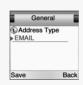

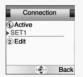

### **MESSAGE**

#### CELL BROADCAST

Cell Broadcast (CB) is a network provided service. Check with your operator about the details. When you receive a CB, it will appear automatically in the display.

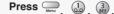

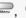

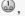

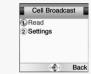

### READ CB

1.Press to select "Read CB".

Messages will be stored in the memory, but new messages will overwrite old ones received on the same channel

To read the last messages stored, enter the Messages menu and select CB message and select read cb, then select the channel you want to read.

#### **SETTINGS**

1.Press (2) to select "Settings".

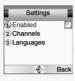

### Enabled

- 2.To enable CB, mark up the checkbox with 📵 .

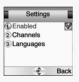

### **MESSAGE**

#### Channels

- 1.Press (2) to select "Channels".
- 2. You can now view existing channels and add new ones.
- 3.To add, edit or delete, press \_\_\_.

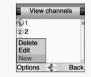

### **L**anguage

- 1.Press (3) to select "Language".
- 2.Move to the desired language using the and then press the ...
- 3.Press \_\_to save it.

German, English, Italian, French, Spanish, Dutch, Swedish, Danish, Portuguese, Finnish, Norwegian, Greek, Turkish, Chinese

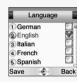

**INTERNET** The phone has a WAP browser, which enables you to access mobile internet services.

#### HOME

To move directly to WAP menu, press —in idle mode.

WAP is a technology that enables you to access the Mobile Internet via your phone. Depending on your place of purchase, and provided that your network operator supports WAP, your phone is most likely set with the necessary information, to access the mobile internet for the first time. please follow the instructions.

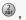

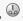

Press , 🔐 , 🖟 . The display shows "Connecting to server – Requesting data"

When connection is established, the "Home" URL will be displayed. Follow on-screen instructions to browse the homepage or enter another homepage via the Options softkey menu.

The first two submenus will be Home and Bookmarks Home will most likely be the homepage of your network operator and as no other WAP-sites are bookmarked yet, you are able to add any homepage to bookmarks.

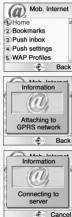

### INTERNET

#### BOOKMARKS

You can access any WAP homepage by entering the relevant URL in the editor. The input must start with the text string http:// to access the page. Accept the input with OK. Up to 50 URL's can be stored and later accessed from the Bookmarks menu, using the commands:

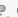

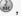

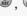

Select. Opens the list of WAP bookmarks.

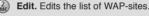

Add. Opens an editor to add a homepage to Bookmarks.

Delete. Opens the list of WAP-sites. Delete a homepage from bookmarks and press (iii).

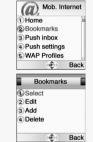

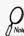

- Some WAP pages may be password protected and prompt you to enter a user name and password. However, on many WAP sites you can enter as a quest, but you may not be eligible to browse the entire
- Some network operators enables you to receive and read your E-mail via WAP. In most cases this service requires you to give the operator your Internet account details and password. The operator will then retrieve your mail and send it to you as a WAP page. Contact your operator for details

### PUSH INBOX

If your network operator supports Push technology, you can receive messages from WAP service providers. The messages will be announced by a pop-up alert and stored in the Push Inbox. To personalize Push, go to:

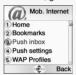

### PUSH SETTINGS

- 1.Press \_\_\_\_\_ (2) (4)
- 2.Press (III) to enable or disable it.
- Press (a) and select one of the following options.

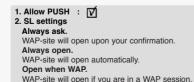

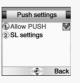

### INTERNET

### WAP PROFILES

- 2.Select one of the following items and press (III)

If you get a "Wap settings incomplete" message, your phone is not set up for WAP.

You will need set-up information from your network (marked with with this manual).

Check the sales package or contact your network operator.

With the information at hand:

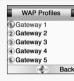

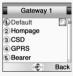

#### **DEFAULT**

Make up 'Default ☑ 'to make this your Home.
You can configure five different gateways, but only one of them can be "Home".

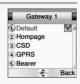

#### **HOMEPAGE**

1.Press (2) to select "Homepage".

-Enter a url and press [ in ] to save it.

\* Homepage (e.g.:http://wap.aol.com)

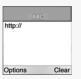

### INTERNET

#### CSD

1.Press ⓐ to select "CSD". In each item, you are to enter data or select an option.

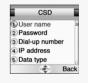

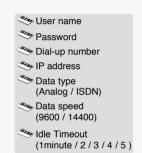

#### **GPRS**

1.Press (4) to select "GPRS".
In each item, you are to enter data.

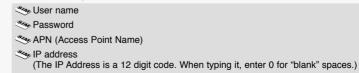

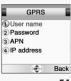

#### **BEARER**

- 1.Press (5) to select "Bearer".
- 2.Select one from the bearer list and press (n) to save it.

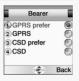

#### **CONNECT MODE**

- 1.Press 💩 to select "Connect mode".
- 2.Select temporary or continuously. Press (iii) to save it.

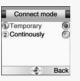

### INTERNET

#### **SECURITY**

- 1.Press of to select "Security".
- Use the security features to enable the use of encrypted transmission which some URLs may require.

#### **SHOW GRAPHICS**

- 1.Press (8) to select "Show Graphics".
- Choose this option to include graphic elements in the display.

#### **RENAME**

- 1.Press ( to select "Rename".
- 2.Edit the name of the gateway

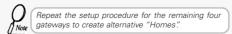

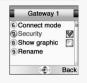

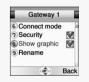

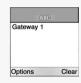

### EMPTY CACHE

1.Press \_\_\_\_\_, 2 , 6 , MNO .

To provide quick access to your favorite web sites, information is stored in the phones cache memory.

It is recommended that you empty your cache memory regularly to avoid congestion.

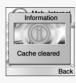

### **ORGANIZER**

The Organizer is a practical tool that will help you to keep track of your appointments and alert you of meetings, celebrations, events etc.

#### CALENDAR

To set and view appointments.

1.Press Annu (3) (1)

### DAY VIEW

- 1.Press 🗓 to select "Day View".
- 2.Use and to select a schedule and press to view it.

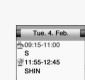

Options

Calendar

Back

Back

Day view

3 New 4 Delete

2 Month view

Press went to select "Option".

Month: To move to 'Month view'.

New: To add an appointment.

You are to select one of the following categories.
(Meeting/ Birthday / Memo)

Delete: To delete a selected appointment.

Delete: To delete a selected appointment View: To display a selected appointment.

### **ORGANIZER**

#### **MONTH VIEW**

### 1.Press (2) to select "Month View".

- A calendar is displayed with appointments. the date with an appointment is shown in green color, while a selected date is in violet.
- The wallpaper for calendar changes as a new season is selected.

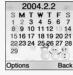

2.Use to select a date and press (a) to view appointments on the particular date.

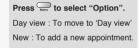

3. Select an appointment and press \_\_\_\_ to do the following options.

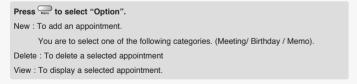

### ORGANIZER

#### NEW

1.Press (3) to select "New".

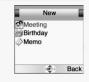

①.Subject

To enter a title for an appointment.

- ②.Start and End date,
- ③.Start and End time.

To set a date and a time to start or end an appointment

4.Reminder time

To set a reminder to give you an alert to appointment.

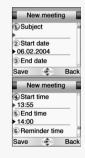

56

### **ORGANIZER**

#### **DELETE**

1.Press (4) to select "Delete".

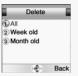

- 2. Select one of the following items and press .
- 1. All : Delete all appointments.
- 2. Week Old: Delete the appointments that is a week old.
- 3. Month Old: Delete the appointments that is a month old.
- 3.Press \_\_to confirm it.

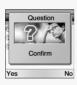

#### ORGANIZER

#### TASKS

To put down things to remember.

1.Press \_\_\_\_, 3 \_\_\_\_.

The Tasks list is an electronic notepad that will help you to remember things to do. The list is accessed in the Organizer folder.

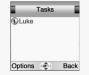

Note

If no tasks are entered in the list, the screen will display "No entries."

#### NEW

- 1.Press to select "Options".
- 2.Select a "New" item and press \_\_\_ to create a new task.
- 3. Move to each field to enter data.
- 1. Subject : Enter a title for a task.
- 2. Due Date: Enter a due date for a task.
- 3. Reminder: Mark it up and you are prompted to enter its date and time.
- 4. Reminder Date
- 5. Reminder Time

If one or more tasks are entered, you can choose among the following options: Delete all, Delete, New

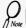

You can enter up to 10 different tasks, each with a maximum 20 characters, and set an alarm to remind you.

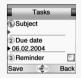

### **ORGANIZER**

#### ALARM

1.Press , 3 , BEF , BEF

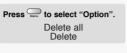

#### ALARM 1,2,3

- 1.Press (1) (3) to select "Alarm 1, 2, 3".
- 2.Press 🔝 to mark up 'Alarm on' to enable the alarm.
- 3.Enter a time, select alarm type and sound.

Time - Set a alarm time. Alarm type - Everyday, Workday, Defineself. Sound - Alarm1~5.

#### **SELECT ALL**

1.Press (4) to select "Select All".

Select a alarm 1~3.

#### **CANCEL ALL**

1.Press (5) to select "Cancel All".

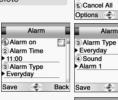

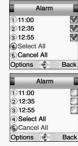

Alarm 1

2 Alarm 2

3 Alarm 3

4 Select All

Back

### **ORGANIZER**

### CALCULATOR

To use the calculator.

1.Press , 3, 4 GHI.

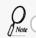

Press [ \_\_\_\_ ] to clear a digit or press and hold [ \_\_\_\_ ] to clear all inputs.

Enter a figure and press a +, -, \*, / as a assigned in navigation keys. Enter another figure, then press  $\bigcirc$  .

The result will be show on the bottom line.

### Example

Enter 200 and press Enter 25 then press (ii)

The result 225 will be show in bottom line

If you want to continue the calculation, do not select =, but press then repeat the above procedure.

To finish the calculation, select  $\stackrel{\frown}{=}$ .

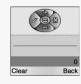

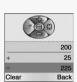

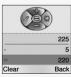

### **GAMES**

#### MINI GOLF

Let 's play the simplified golf game using your handset.

This is a miniature golf.

Only putter is used.

Put the ball in the hole by avoiding walls and barriers.

There are holes with pars 3 to 5.A player with the least number of hits,minus even par numbers in each hole,becomes a winner. Regardless of total score,each hole has its winner for the hole and gains 1 point.

Stroke(1P,2P),Match Play(2P)are available.

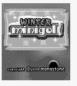

### **GAMES**

#### MIRROR IN ACTION

1.Press GHI (GHI) (2)

The objective is to shoot down enemy ships using reflecting mirrors to aim the lasers

Be careful because when you use a laser you need to recharge it. During this time your enemy has a chance to regroup and attack you when you are not in a position to defend yourself.

As you move onto subsequent levels the mirrors are positioned at different angles making your task harder.

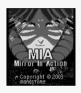

### **GAMES**

### PARKING WAR

1.Press Annu (4) (3) (BEF)

The objective is to unlock the traffic grid by carefully maneuvering the cars and trucks around each other towards the exit. The game is time based so there is no time to lose as you test your wits moving the vehicles back and forth to smooth out the jam as quickly as possible.

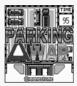

**MYPHONE** The default settings with regard to the sounds and display are easily changed.

IMAGE

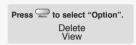

Sample1.jpg 2 Sample2.jpg Delete View Options Back

2.Use and to select a image and press to view it.

This function manages the downloaded images. You may save up to 10 images.

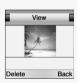

### AUDIO

1.Press Senu SIRL REC

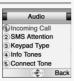

#### INCOMING CALL

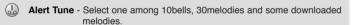

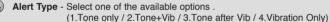

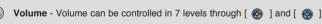

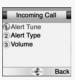

### **MYPHONE**

#### **SMS ATTENTION**

1.Press (2) to select "SMS Attention".

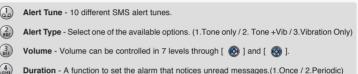

#### SMS Attention Alert Tune Alert Type 3 Volume 4 Duration Back

#### KEYPAD TYPE

- 1.Press (3) to select "Keypad Type".
- 2. Select one of the available keypad tone type and press (a) to save it.

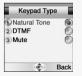

#### **INFO TONES**

1.Press (4) to select "Keypad Type".

2.Select On or Off and press (m) to save it.

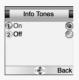

#### CONNECT TONE

1.Press (5) to select "Connect Tone".

2.Select On or Off to set call connection tone. Press (a) to save it.

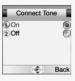

#### **SLIDE TUNE**

1.Press (6) to select "Slide Tune".

2.Select One of the available Slide Tune and press (m) to save it.

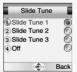

### **MYPHONE**

#### WALLPAPER

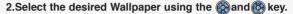

3.Press the or on , then the Idle screen is changed.

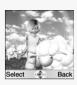

### GREETING

You can enter a greeting, set an animation for start-up or shutdown and set a greeting time.

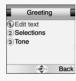

#### **TEXT EDIT**

- 1.Press 🗓 to select "Text Edit".
- 2.Enter a greeting of your own and press (ii) to save it.

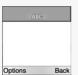

### **MYPHONE**

#### **SELECTIONS**

- 1.Press (2) to select "Selections".
- 2. You are to set one of the following options for either start-up or shutdown.

1.Start-up: Greeting / Animation / None 2.Shutdown: Animation / None

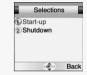

#### **TONE**

- 1.Press (3) to select "Tone".
- 2.On or Off to set a greeting tone when the phone is turned on.

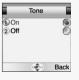

#### CALLER GROUPS

You can create Caller Groups from the contacts in your phone book to identify a caller by sound alone.

2.Use to moved to a caller group.

3.Press (III) to select it.

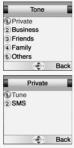

### **MYPHONE**

#### **TUNE**

- 1.Press 🗓 to select "Tune".
- 2. Select one of the available tunes and press (ii) to save it.

You can designate a tune for a group.

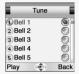

#### SMS

- 1.Press (2) to select "SMS".
- 2. Select one of the available alerts and press (m) to save it.

You can designate a type of alert for a group.

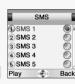